# **Poly Documentation**

Copyright © 2024, Plantronics, Inc. All rights reserved. No part of this document may be reproduced, translated into another language or format, or transmitted in any form or by any means, electronic or mechanical, for any purpose, without the express written permission of Polycom, Inc 6001 America Center Drive

### **Contents**

| 1 | Poly G10-T for Microsoft | eams Rooms     |
|---|--------------------------|----------------|
|   |                          | Callis Roollis |

## **Poly G10-T for Microsoft Teams Rooms**

Set up instructions for your Poly G10-T.

### **Poly G10-T Components**

**Note** Before installing the Poly Solution for Microsoft Teams Rooms, you'll need the following:

- Required License for Microsoft Teams Rooms
- Microsoft Teams Rooms Account

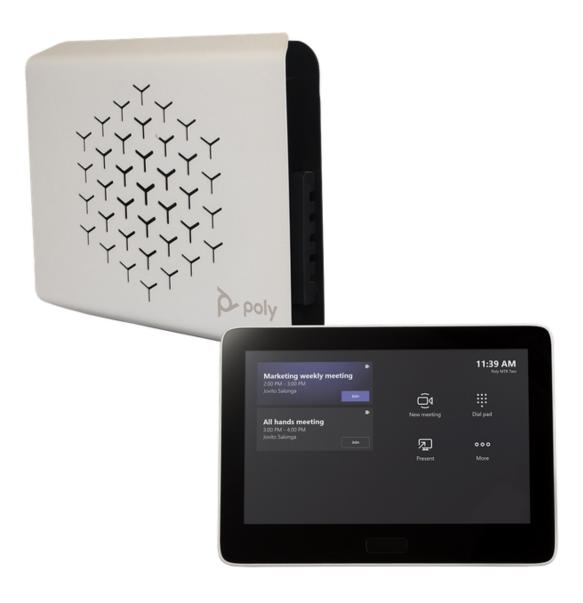

- Poly GC8 touch controller
- Conferencing PC
- 10m USB-A to USB-C cable
- PC wall mount kit (optional)

#### **Required Tools**

- Phillips #1 screwdriver
- Flathead screwdriver

#### **Additional Required Components**

- HDMI cable(s)
- USB Keyboard and mouse (for installation only)

### **Microsoft Teams Rooms User Information**

For information on using Microsoft Teams Rooms, see Microsoft Teams Rooms help on the Microsoft support website.

### **Poly G10-T Cabling Diagram**

Complete cabling diagram for the Poly G10-T.

Note

This product cannot be connected directly to the telecommunications circuits (or public wireless LANs) of any telecommunication carriers (for example, mobile communications carriers, fixed communications carriers, or internet providers). In the case of connecting this product to the internet, be sure to connect it via a router.

Note

Don't plug in or power on any components until you've connected all of the components together.

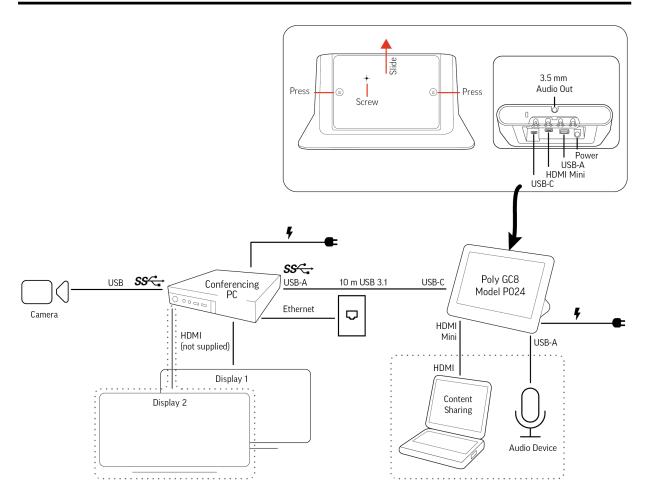

Mouse over and select the image to enlarge it.

### Connect the Poly GC8 to the Conferencing PC

Connect the cables to the Poly GC8 and connect the GC8 to the Conferencing PC.

Note

Don't plug in or power on any components until you've connected all cables to the Poly GC8 and Conferencing PC.

#### **Procedure**

- 1 Remove the bottom panel of the Poly GC8.
  - a. Loosen the bottom panel screw using a #1 Phillips-head screwdriver.

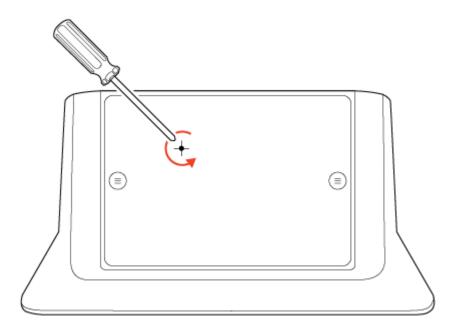

**b.** Press the rubber circles located on the left and right side of the bottom pane, I and slide the panel up to remove it.

If the retaining screw causes the cover to seem stuck, try one of the following:

- **a.** Turn the Poly GC8 so the bottom panel is facing down as you slide off the bottom panel.
- **b.** Push up with one hand while using the screwdriver to turn the retaining screw counterclockwise.

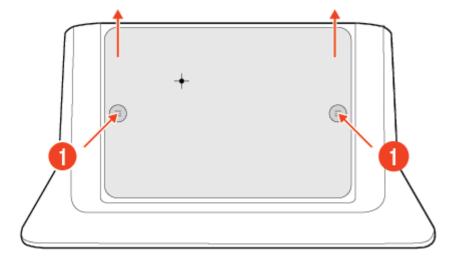

c. Using a flathead screwdriver, loosen the cable guard screw and remove the cable guard.

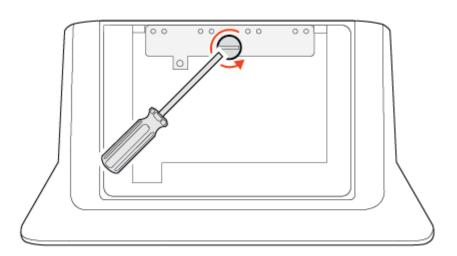

- **2** Connect the cables to the Poly GC8.
  - a. Connect the USB-C connector of the supplied USB-A to USB-C cable to the Poly GC8.
  - **b.** Connect the power cable to the Poly GC8.
  - **c.** If you want to allow users to share content in a conference, connect the mini-HDMI connector of the mini-HDMI to HDMI cable to the Poly GC8.
  - d. Connect the GC8 3.5 mm audio out connection to an audio output device.

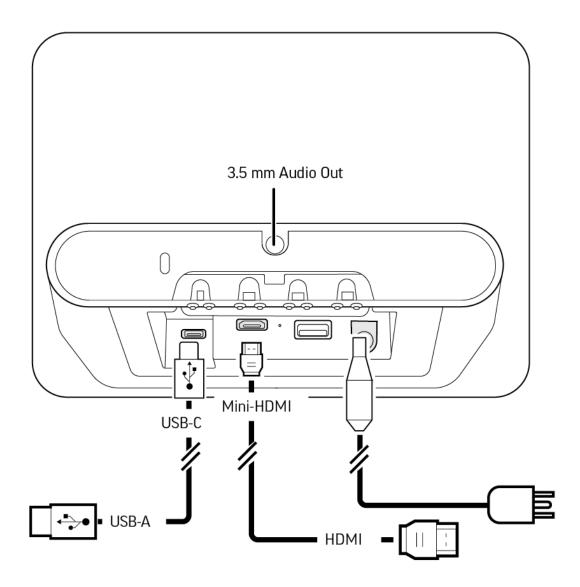

**3** Reattach the cable guard and the bottom panel.

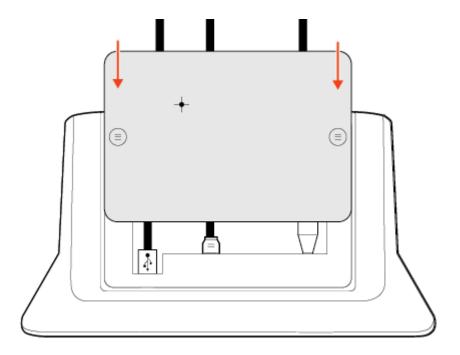

4 Connect the USB-A connector of the USB-A to USB-C cable to the Conferencing PC.

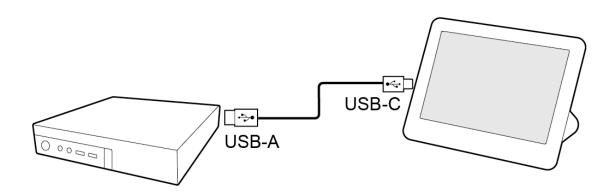

### **Connect a USB Camera to the System**

Connect any supported camera to the Poly Solution for Microsoft Teams Rooms.

**Note** Do not plug in or power on any components until you have connected all cables to the Poly GC8 or Conferencing PC.

#### **Procedure**

Using the cable that was supplied with the camera, cable the camera to the Conferencing PC.

# Connect a Poly Sync 40 or Poly Sync 60 to the Conferencing PC

Use a Poly Sync 40 or Poly Sync 60 as a microphone and speaker for your Poly Solutions for Microsoft Teams Rooms.

#### **Procedure**

Connect the USB-A cable from the Poly Sync 40 or Poly Sync 60 to the Poly GC8.

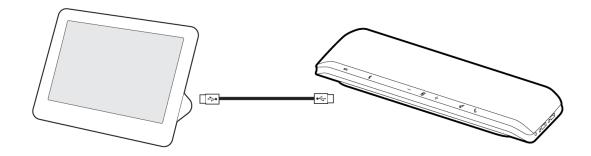

### **Connect Monitors to the System**

Connect one or two monitors to the system to display far-side video and content.

**Note** Don't plug in or power on any components until you've connected all cables to the Poly GC8 and Conferencing PC.

When using 4K monitors, the meeting room controls screen may appear on the monitor and not on the Poly GC8 controller. When this happens, the Poly GC8 displays a blank screen. To resolve this issue, Poly recommends using a 1080p limited EDID emulator with your 4K monitor. For additional installation and configuration information, see the EDID manufacturer's instructions.

#### **Procedure**

- 1 Connect the one end of the HDMI cable to the monitor.
- **2** For 4K monitors, install a 1080p limited EDID emulator to an available HDMI port on the Conferencing PC.
- 3 Do one of the following:
  - Connect the other end of the HDMI cable to the Conferencing PC.
  - If you installed an EDMI emulator to the Conferencing PC, connect the other end of the HDMI cable to the EDID emulator.
- 4 To show far-side participants on one monitor and content on another, connect a second monitor.

#### **Connect the Computer to the Network**

Connect the Conferencing PC to your network using an Ethernet cable.

Note

Microsoft Teams Room doesn't support wireless video conferencing.

#### **Procedure**

Using an Ethernet cable, connect the Conferencing PC to an Ethernet port.

### **Connect the Optional Icron USB Extension Solution**

Connect the Icron USB Extension Solution to extend USB 3.1 devices over a single CAT cable.

#### **Procedure**

- 1 Connect the USB-B end of the USB-3.1 cable to the Local Extender (LEX) and connect the other end to the Conferencing PC.
- 2 Power on the Local Extender (LEX).
- 3 Connect one end of the Ethernet CAT-6a/7 cable to the Local Extender (LEX) and connect the other end to the Remote Extender (REX).
- 4 Power on the Remote Extender (REX).
- **5** Connect the USB-A end of the USB-3.1 cable to the Remote Extender (REX) and connect the USB-C end to the Poly GC8.

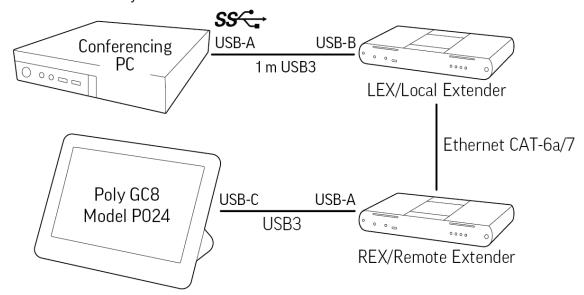